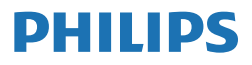

**Brilliance** 

498P9

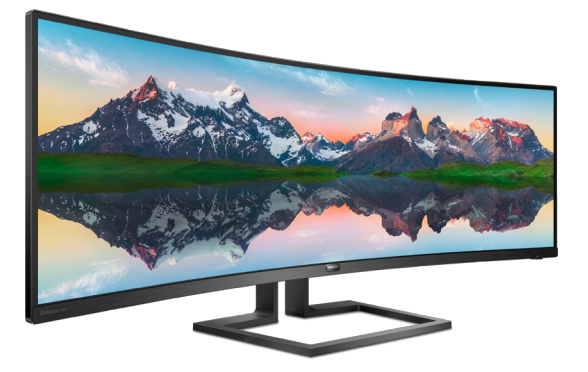

# <www.philips.com/welcome>

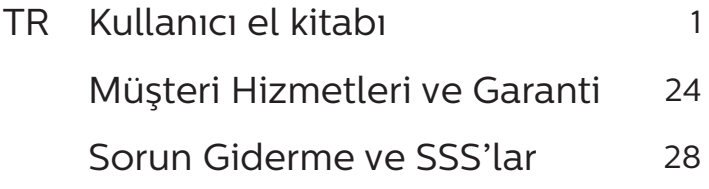

# İçindekiler

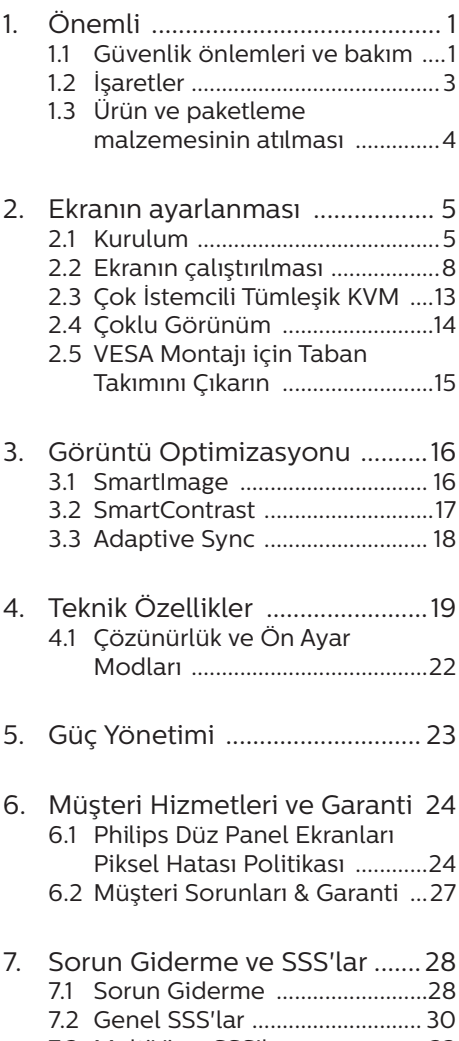

7.3 [MultiView SSS'lar .....................33](#page-34-0)

# <span id="page-2-0"></span>1. Önemli

Bu elektronik kullanıcı kılavuzu, bu Philips ekranı kullanan herkes için tasarlanmıştır. Ekranınızı kullanmadan önce bu kullanıcı kılavuzunu okumak için zaman ayırın. Kullanıcı kılavuzu, ekranınızın kullanımıyla ilgili önemli bilgi ve notlar içermektedir.

Bu Philips garantisi, ürün, amaçlanan kullanımı için uygun bir biçimde ve işletim talimatlarına uygun olarak kullanıldığı ve satın alma tarihi, satıcının adı ve ürünün model ve üretim numarasını belirten orijinal fatura ya da ödeme makbuzunun sunulması halinde geçerlidir.

# 11 Güvenlik önlemleri ve bakım

# **1** Uvarilar

Bu belgede belirtilenlerin dışında kontrol ve ayar yapılması veya yönetmenliklerin kullanılması şok, elektrik çarpma tehlikesi ve/veya mekanik tehlikelere sebep olabilir.

Bilgisayar ekranınızı bağlarken ve kullanırken bu talimatları okuyup uygulayın.

# Calıstırma

- Lütfen monitörü doğrudan günes ışığı, çok güçlü parlak ışıklar ve diğer ısı kaynaklarından uzak tutun. Uzun süre bu tür ortama maruz kalması, monitör renginin bozulmasına ve monitörün hasar görmesine neden olabilir.
- Ekranı yağdan uzak tutunuz. Yağ, ekranın plastik kaplamasına zarar verebilir ve garantiyi geçersiz kılabilir.
- • Havalandırma deliklerine düşebilecek ya da monitörün elektronik aksamının düzgün

soğutulmasını önleyebilecek herhangi bir nesneyi kaldırın.

- Kasa üzerindeki havalandırma deliklerini kapatmayın.
- Monitörü yerleştirirken elektrik fişine ve prize kolay erişilebildiğinden emin olun.
- Monitörü elektrik kablosunu veya DC güç kablosunu ayırarak kapatıyorsanız, elektrik kablosunu veya DC güç kablosunu normal çalışması için takmadan önce 6 saniye bekleyin.
- • Lütfen her zaman Philips tarafından onaylı güç kablosunu kullanın. Eğer güç kablonuz kayıpsa, lütfen bölgenizde bulunan servis merkezi ile temasa geçiniz. (Lütfen Düzenleme ve Servis Bilgileri Kılavuzunda listelenen Servis iletişim bilgilerine bakın.)
- Belirtilen güç kaynağıyla çalıştırın. Monitörü yalnızca verilen güç kaynağı ile birlikte kullandığınızdan emin olun. Yanlış bir gerilimin kullanılması arızaya neden olacak ve yangın ya da elektrik çarpmasıyla sonuçlanabilecektir.
- Kabloyu koruyun. Güç kablosunu ve sinyal kablosunu çekmeyin veya bükmeyin. Monitörü veya diğer ağır nesneleri kabloların üzerine koymayın; kabloların hasar görmesi, yangın veya elektrik çarpmasına neden olabilir.
- Monitörü çalışırken titreşime veya sert darbelere maruz bırakmayın.
- Örneğin panelin çerçeveden soyulması gibi olası hasarları önlemek için, monitörün aşağı doğru -5 dereceden fazla eğilmediğinden emin olun. Maksimum -5 derece aşağı eğim açısı aşılırsa, monitör hasarı garanti kapsamında olmayacaktır.

- Çalıştırma veya nakliye sırasında monitöre vurmayın veya monitörü düşürmeyin.
- • Monitörün aşırı kullanımı gözde rahatsızlığa neden olabileceğinden, iş yerinizde seyrek uzun molalar yerine sık sık kısa molalar vermek daha iyidir. Örneğin 50-60 dakikalık kesintisiz ekran kullanımından sonra 5-10 dakikalık bir mola, iki saatte bir verilen 15 dakikalık moladan daha yararlı olacaktır. Ekranı sabit bir süre boyunca kullanırken aşağıdaki yollarla gözlerinizi yorgunluğa karşı korumaya çalışın:
	- • Ekrana uzun süre odaklandıktan sonra farklı mesafelerdeki noktalara bakmak
	- • Çalışırken bilinçli biçimde sık sık göz kırpmak
	- • Dinlendirmek için gözlerinizi hafifçe kapatıp hareket ettirmek
	- • Ekranı, boyunuza uygun yükseklikte ve açıda yeniden konumlandırmak
	- • Parlaklık ve karşıtlık özelliklerini uygun düzeye ayarlamak
	- • Ortam aydınlatmasını ekranınızın parlaklığına benzer şekilde ayarlamak, floresan ışığından kaçınmak ve çok fazla ışık yansıtmayan yüzeyleri tercih etmek
	- • Belirtiler görmeniz durumunda bir doktora danışmak

#### Bakım

- Ekranı olası hasarlardan korumak için LCD panel üzerine aşırı basınç uygulamayın. Ekranınızı taşırken kaldırmak için çerçeveyi tutun; ekranı elinizi veya parmaklarınızı LCD panel üzerine yerleştirerek kaldırmayın.
- Yağ bazlı temizlik çözeltileri, plastik parçalara zarar verebilir ve garantiyi geçersiz kılabilir.
- Ekranı uzun bir süre boyunca kullanmayacaksanız fişini çıkarın.
- Ekranı hafif ıslak bir bezle silmeniz gerekiyorsa fişini çıkarın. Ekran, güç kapalıyken kuru bir bezle silinebilir. Ancak, ekranınızı temizlemek için alkol veya amonyak bazlı sıvılar gibi organik solventleri asla kullanmayın.
- Elektrik çarpması yeya ekranda kalıcı hasar riskini önlemek için ekranı toza, yağmura, suya veya aşırı nemli ortamlara maruz bırakmayın.
- Ekranınız islanırsa ekranı mümkün olan en kısa sürede kuru bir bezle silin.
- Ekranınıza yabancı cisim yeya su girerse lütfen hemen gücü kapatın ve güç kablosunu prizden çıkarın. Ardından, yabancı cismi veya suyu çıkararak bakım merkezine gönderin.
- Ekranı ısıya, doğrudan günes ışığına veya aşırı soğuğa maruz kalan yerlerde saklamayın ya da kullanmayın.
- Ekranınızdan en iyi performansı almak ve ekranınızı daha uzun süre kullanmak için ekranı lütfen aşağıdaki sıcaklık ve nem aralıkları dahilindeki yerlerde kullanın.
	- Sıcaklık: 0-40°C 32-104°F
	- Nem:  $%20 80$  RH

#### Yanma/Hayalet görüntü hakkında önemli bilgi

Ekranınızın başında değilken her zaman hareketli bir ekran koruyucu programını etkinleştirin. Ekranda değişmeyen durgun bir içerik görüntüleniyorsa her zaman düzenli ekran yenileme uygulamasını etkinleştirin. Ekranda uzun süre boyunca kesintisiz durgun veya durağan görüntülerin görüntülenmesi, ekranınızda "görüntü kalıntısı" veya "hayalet

<span id="page-4-0"></span>görüntü" olarak da bilinen bir kalıntıya neden olabilir.

• "Yanma", "ardışık görüntü" ya da "gölgeli görüntü" LCD paneli teknolojisinde bilinen bir durumdur. Birçok durumda "yanma" veya "ardıl görüntü" veya "hayalet görüntü" güç kapatıldıktan sonra zaman geçtikçe yavaş yavaş kaybolacaktır.

# *M* Uvarı

Bir ekran koruyucu veya düzenli ekran yenileme uygulamasının etkinleştirilmemesi ekrandan gitmeyecek veya onarılamayacak bazı "yanma" veya "ardıl görüntü" veya "hayalet görüntü" belirtileriyle sonuçlanabilir. Yukarıda belirtilen hasar garantiniz kapsamında yer almaz.

#### Servis

- • Mahfaza kapağı sadece kalifiye servis personeli tarafından açılmalıdır.
- • Onarım ya da entegrasyon için herhangi bir dokümana gerek duyulursa, lütfen bölgenizdeki servis merkezi ile temasa geçiniz. (Lütfen Düzenleme ve Servis Bilgileri Kılavuzunda listelenen Servis iletişim bilgilerine bakın.)
- Nakliye bilgileri için, lütfen "Teknik Özellikler'e" bakın.
- Ekranınızı araçta/bagaj bölümünde doğrudan güneş ışığı altında bırakmayın.

# A Not

Ekran normal çalışmazsa ya da bu kılavuzda yer alan talimatları yerine getirdiğinizde ne yapacağınızı bilmiyorsanız bir servis teknisyenine danışın.

# 1.2 İşaretler

Aşağıdaki bölümlerde bu belgede kullanılan işaretler açıklanmaktadır.

#### Not, Uyarı ve İkazlar

Bu kılavuzda metin bloklarının yanında bir simge bulunabilir ve koyu veya italik yazılmış olabilir. Bu bloklar notları, uyarıları ve ikazları içerir. Aşağıdaki şekilde kullanılırlar:

# **⊖** Not

Bu simge, bilgisayar sisteminizin daha iyi kullanılmasında size yardımcı olacak önemli bilgi ve önerileri göstermektedir.

# **Q** Uvan

Bu simge donanıma zarar verecek veya veri kaybına yol açacak arızalardan kaçınmak için gerekli bilgileri göstermektedir.

# **1** Uyarı

Bu simge insanlara zarar verme ihtimali olan durumları gösterir ve bu sorundan nasıl kaçınılması gerektiğini açıklar.

Bazı uyarılar başka bir biçimde görünebilir ve yanında bir simge bulunmayabilir. Bu gibi durumlarda özel uyarı biçimleri yetkili biri tarafından belirtilmelidir.

# <span id="page-5-0"></span>1.3 Ürün ve paketleme malzemesinin atılması

Atık Elektrikli ve Elektronik Ekipmanlar - **WEEE** 

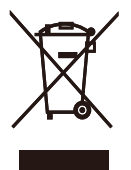

This marking on the product or on its packaging illustrates that, under European Directive 2012/19/EU governing used electrical and electronic appliances, this product may not be disposed of with normal household waste. You are responsible for disposal of this equipment through a designated waste electrical and electronic equipment collection. To determine the locations for dropping off such waste electrical and electronic, contact your local government office, the waste disposal organization that serves your household or the store at which you purchased the product.

Your new display contains materials that can be recycled and reused. Specialized companies can recycle your product to increase the amount of reusable materials and to minimize the amount to be disposed of.

All redundant packing material has been omitted. We have done our utmost to make the packaging easily separable into mono materials.

Please find out about the local regulations on how to dispose of your old display and packing from your sales representative.

#### Taking back/Recycling Information for Customers

Philips establishes technically and economically viable objectives to optimize the environmental performance of the organization's product, service and activities.

From the planning, design and production stages, Philips emphasizes the important of making products that can easily be recycled. At Philips, end-of-life management primarily entails participation in national takeback initiatives and recycling programs whenever possible, preferably in cooperation with competitors, which recycle all materials (products and related packaging material) in accordance with all Environmental Laws and taking back program with the contractor company.

Your display is manufactured with high quality materials and components which can be recycled and reused.

To learn more about our recycling program please visit

[http://www.philips.com/a-w/about/](http://www.philips.com/a-w/about/sustainability.html) [sustainability.html](http://www.philips.com/a-w/about/sustainability.html)

# <span id="page-6-0"></span>2. Ekranın ayarlanması

# $21$  Kurulum

# **1** Paket içeriği

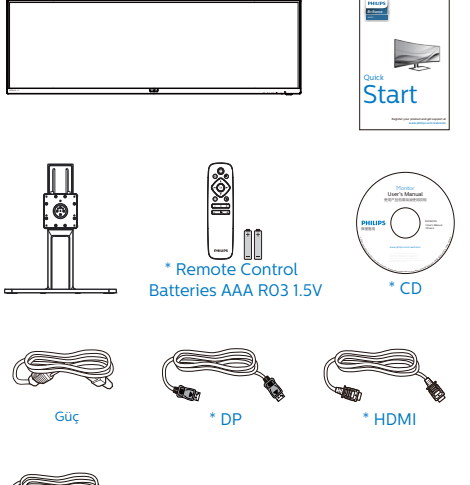

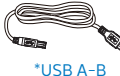

\*Ülkeye göre değişir \*Pil: Çinko karbon AAA · R03 1,5V

# 2 Tabanı monte edin

1. Bu monitörü iyi biçimde korumak ve monitörün çizilmesini veya hasar görmesini engellemek için, taban kurulumu sırasında monitörü yastıkta ön tarafı aşağı gelecek şekilde tutun.

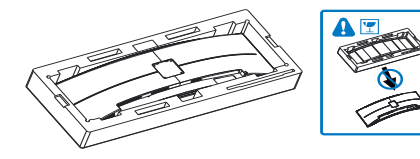

- 2. Boyun kısmını iki elinizle tutun.
	- (1) Mandal boyun kısmına kilitlenene kadar boynu hafifçe VESA montaj bölgesine tutturun.
	- (2) Montaj vidalarını sıkmak için tornavida kullanın ve boynu ekrana sıkıca sabitleyin.

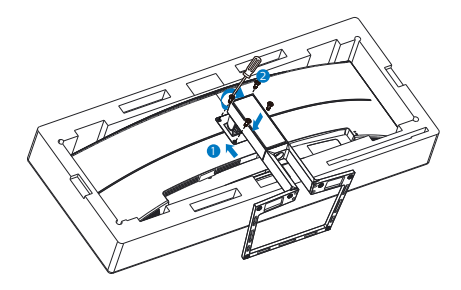

3. Tabanı taktıktan sonra monitörü köpükle birlikte sıkıca tutarak her iki elinizle takın. Artık köpüğü çıkarabilirsiniz. Bu monitörün kavisli bir tasarıma sahip olduğunu dikkate alın; panelin kırılmasını önlemek için köpüğü çıkarırken paneli sıkmayın.

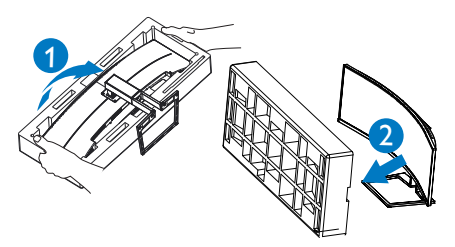

# $\mathbf{\Omega}$  ikaz

Bu ürün kavisli tasarıma sahiptir; tabanı takarken/sökerken hasarı önlemek için, koruyucu malzemeyi monitörün altına yerleştirin ve monitörün üstünden bastırmayın.

#### Devrilmeyi Önleme

Ekranı kullanırken, monitörün düşmesini önlemek için LCD'yi bir kablo veya zincir kullanarak monitörün ağırlığına dayanabilecek bir duvara bağlayın.

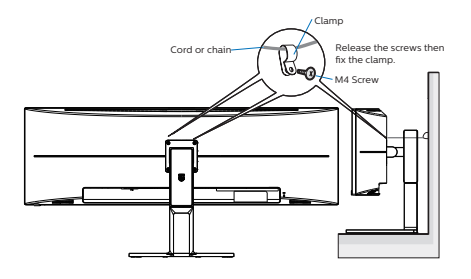

**4** Bilgisayarınıza Bağlanması

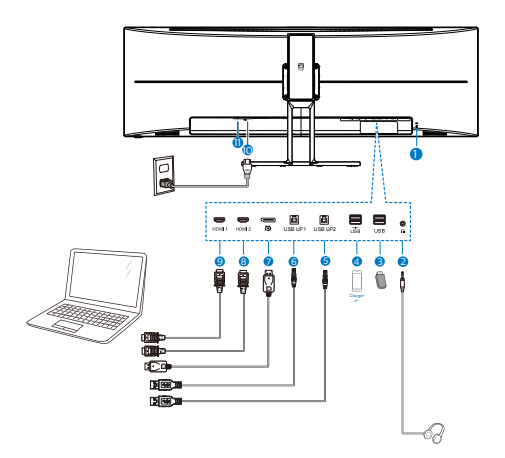

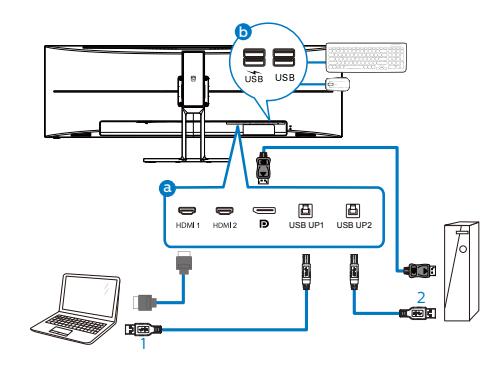

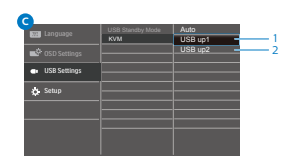

- **1** Kensington hırsızlık-önleme kilidi
- **2** Kulaklık prizi
- **3** USB aşağı yönde
- **4** USB aşağı yönde/USB hızı şarj aleti
- **5** USB yukarı2
- **6** USB yukarı1
- **7** Ekran bağlantı noktası girişi
- **8** HDMI 2 girişi
- **9** HDMI 1 girişi
- **10** AC güç girişi
- **11** Güç Anahtar

# Bilgisayara bağlayın

- 1. Güç kablosunu ekranın arkasına sıkıca takın.
- 2. Bilgisayarınızı kapatınız ve güç kablosunu çıkarınız.
- 3. Ekran sinyal kablosunu bilgisayarınızın arkasındaki video konektörüne takın.
- 4. Bilgisayar ve ekranınızın güç kablosunu yakın bir elektrik prizine takın.

5. Bilgisayar ve ekranınızı açın. Ekranda görüntü varsa kurulum tamamlanmıştır.

#### **5** USB hub

Uluslararası enerji standartlarına uymak için bu ekranın USB hub/bağlantı noktaları Uyku ve Kapalı modları sırasında devre dışı bırakılır.

Bağlı olan USB cihazları bu durumda çalışmayacaktır.

USB işlevini kalıcı olarak "AÇIK" duruma getirmek için lütfen OSD Menüsüne gidin, ardından "USB bekleme modu"nu seçin ve bunu "AÇIK" durumuna getirin. Bir şekilde monitörünüz fabrika ayarlarına sıfırlarsa, OSD menüsünde "USB bekleme modu"nu "AÇIK" durumuna seçtiğinizden emin olun.

# **6** USB şarj

Bu ekranda bazıları USB Şarj işlevine ( güç simgesi ile tanımlı) sahip standart güç çıkışı özellikli USB bağlantı noktaları vardır. Bu bağlantı noktalarını örneğin Akıllı telefonunuzu şarj etmek veya harici HDD'nize güç vermek için kullanabilirsiniz. Bu işlevi kullanabilmek için ekranınızın her zaman AÇIK olması gerekir.

Bazı Philips ekranları, "Uyku" moduna (Beyaz güç LED'i yanıp söner) girdiğinde aygıtınıza Güç Veremez veya Şarj Edemez. Bu durumda, lütfen OSD menüsüne girin ve "USB Standby Mode" öğesini seçin ve ardından işlevi "AÇIK" moduna (varsayılan=KAPALI) getirin. Bu işlem, monitör uyku modundayken bile USB güç ve şarj işlevlerini etkin tutar.

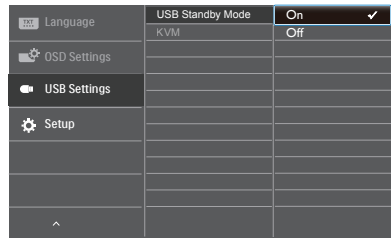

# A Not

Monitörünüzü herhangi bir zamanda güç anahtarıyla KAPATIRSANIZ tüm USB bağlantı noktaları KAPANIR.

# $\bf{N}$  ikaz

Kablosuz fare, klavye ve kulaklık gibi USB 2.4Ghz kablosuz aygıtları karışabilir, USB3.2 veya daha yüksek bir sürümde, yüksek hızlı sinyal aygıtları, radyo iletiminin veriminde düşüşe neden olabilir. Bunun olması halinde, lütfen parazitlerin etkilerini azaltmak için aşağıdaki yöntemleri deneyin.

- USB2.0 alıcılarını USB 3.2 veya daha yüksek bağlantı noktası sürümünden uzak tutmaya çalışın.
- Kablosuz alıcınız ile USB 3.2 veya daha yüksek bağlantı noktası sürümü arasındaki boşluğu artırmak için standart bir USB uzatma kablosu veya USB hub kullanın.

# <span id="page-9-0"></span>2.2 Ekranın çalıştırılması

# **1** Kumanda düğmelerinin tanıtımı

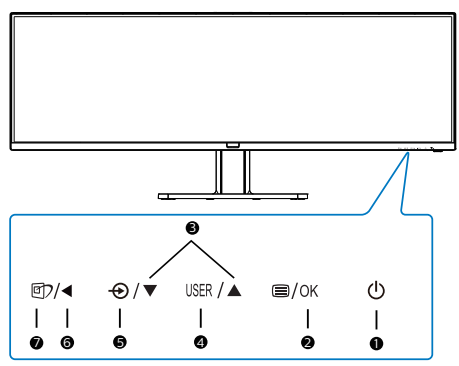

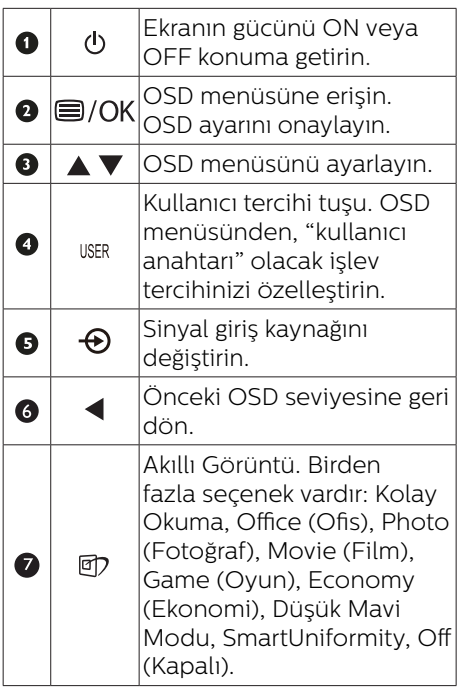

# **2** Kendi "USER"(KULLANICI) tuşunuzu özelleştirin

Bu kısayol, sık kullandığınız işlev tuşunuzu ayarlamanızı sağlar.

1. OSD Menüsü Ekranına girmek için ön çerçevedeki düğmesine basın.

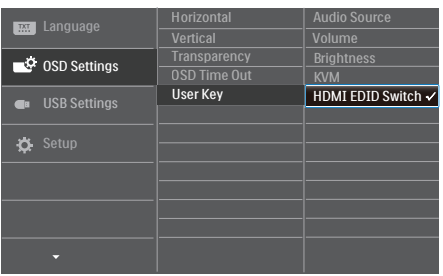

- 2. [OSD Settings] (OSD Ayarları) ana menüsünü seçmek için ▲ ya da  $\blacktriangledown$  düğmesine, ardından da  $OK$ düğmesine basın.
- 3. [User Key] (Kullanıcı) öğesini seçmek için ▲ ya da ▼ düğmesine, ardından da düğmesine basın.
- 4. Tercih ettiğiniz işlevi seçmek için ▲ ya da ▼ düğmesine basın.
- 5. Seçiminizi onaylamak için OK düğmesine basın.

Artık doğrudan ön çerçeveden kısayola basabilirsiniz. Hızlı erişim için yalnızca önceden seçilmiş işleviniz görünecektir.

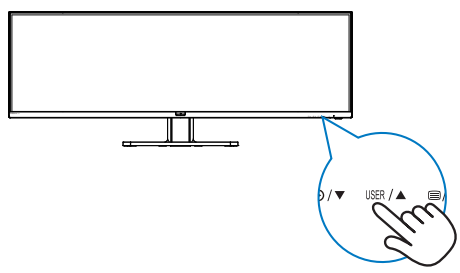

2. Monitörü ayarlama

**3** Uzaktan kumanda iki adet 1,5 V AAA pil ile çalışır.(498P9\*)

Pilleri takmak veya değiştirmek için:

- 1. Kapağı bastırıp kaydırarak açın.
- 2. Pilleri, pil bölmesi içindeki (+) ve (–) işaretlerine göre yerleştirin.
- 3. Kapağı tekrar yerleştirin.

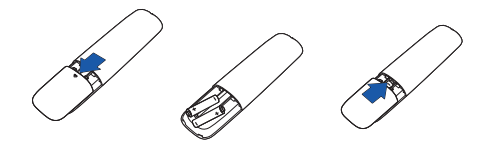

# **O** Not

Pillerin yanlış kullanılması sızıntı veya patlamaya neden olabilir. Aşağıdaki talimatları uygulayın:

- • Her pildeki (+) ve (-) işaretleri pil bölmesinde (+) ve (-) işaretlerine uyacak şekilde yerleştirin.
- Pil türlerini karıştırmayın.
- • Yeni pilleri kullanılmış olanlarla birleştirmeyin. Pillerin ömrünün kısalmasına veya sızıntıya neden olur.
- • Pil bölmesine sıvı sızmasını önlemek için bitmiş pilleri derhal çıkarın. Cildinize zarar verebildiğinden açığa çıkan pil asidine dokunmayın.
- Uzaktan kumandayı uzun süre kullanmayacaksanız pilleri çıkarın.

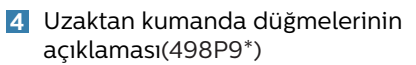

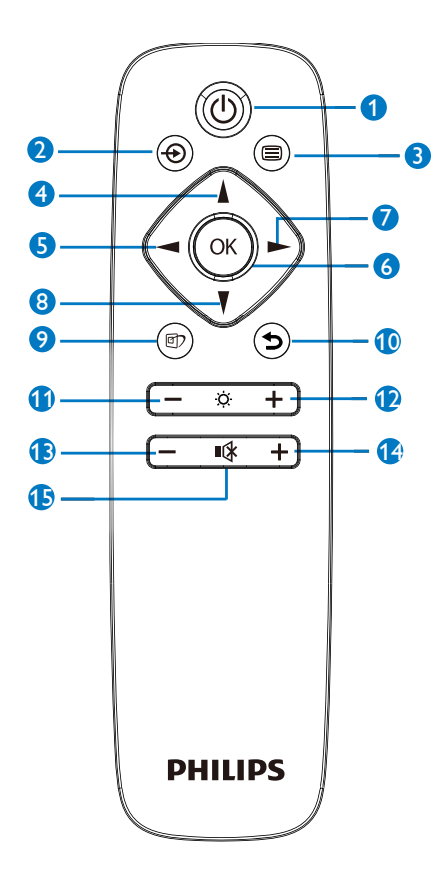

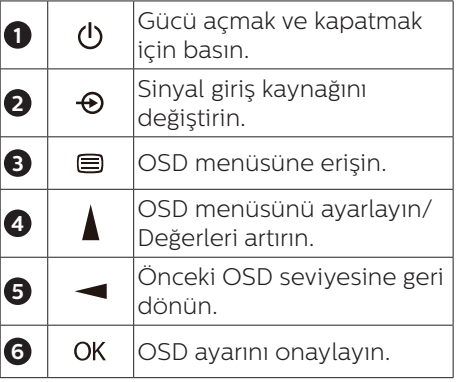

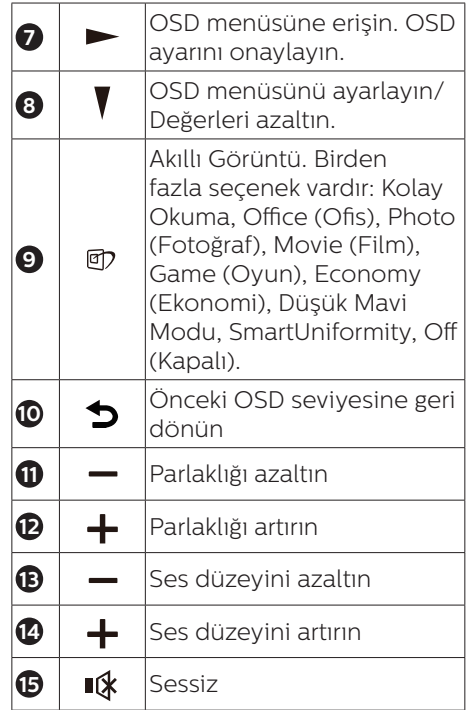

#### **5** Ekran Menüsü Tanımı

#### Ekran Göstergesi (OSD) nedir?

Ekran Menüsü (OSD), tüm Philips LCD ekranlarında ortak bir özelliktir. Bu özellik, son kullanıcının doğrudan ekrandaki talimat penceresi üzerinden ekran performansını ayarlamasına veya ekranların işlevlerini seçmesine olanak tanır. Kullanıcı dostu bir ekran menüsü arayüzü aşağıda gösterilmiştir:

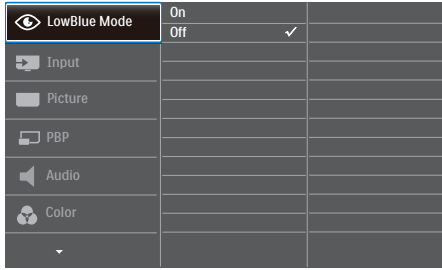

#### Kontrol tuşlarıyla ilgili temek ve basit tanıtım

Yukarıda gösterilen ekran menüsünde imleci hareket ettirmek için ekranın ön kenarındaki ▼▲ düğmelerine ve secimi veya değişikliği onaylamak için de Tamam düğmesine basabilirsiniz.

#### OSD Menüsü

Aşağıda Ekran Menüsü genel görünümü bulunmaktadır. Daha sonra kendi istediğiniz farklı ayarlamaları yapmak için bir referans olarak kullanabilirsiniz.

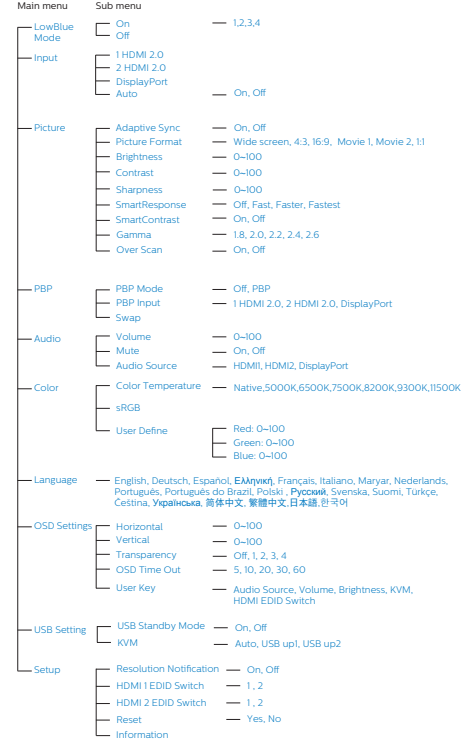

# **6** Çözünürlük bildirimi

Bu ekran, gerçek çözünürlüğünde (5120 x 1440 ) optimum performans için tasarlanmıştır. Ekran farklı bir çözünürlükte açıldığında ekranda bir uyarı görüntülenir: En iyi sonuçlar için 5120 x 1440 çözünürlüğünü kullanın.

Doğal çözünürlük uyarı ekranı, OSD menüsünde Ayarlar kısmından kapatılabilir.

# $\bigoplus$  Not

Aygıtınızı HDMI bağlantı noktasına bağladıktan sonra monitörünüzde "No signal" (Sinyal yok) mesajı görünürse, aygıtınız 5120 x 1440 çözünürlüğünü desteklemiyor olabilir.

Bu durumda monitörünüzün düzgün biçimde çalışmasını sağlamak için lütfen aşağıdaki adımları izleyin:

Özelleştirilmiş "USER" (KULLANICI) kısayol tuşuna basın. (Bu kısayol tuşunun varsayılan ayarı "HDMI EDID Switch" (HDMI EDID Geçişi) şeklindedir) Ardından "2" ayarını seçin. Ekranda içeriği görebileceksiniz.

# **7** Fiziki İşlev

Eğim

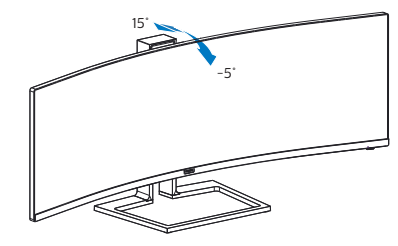

# Döner

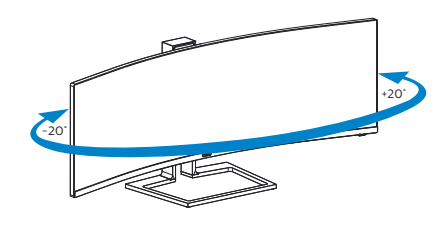

# Yükseklik Ayarı

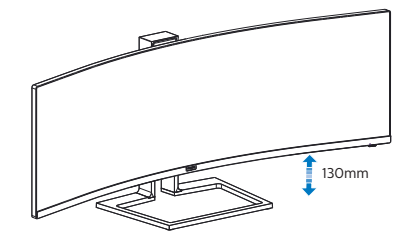

# **1** Uvarı

- Panel soyulması gibi olası ekran hasarlarını önlemek için, monitörün -5 dereceden fazla aşağı eğilmemesini sağlayın.
- Monitörün açısını ayarlarken ekrana basmayın. Yalnızca çerçeveyi tutun.

# <span id="page-14-0"></span>2.3 Çok İstemcili Tümleşik KVM

# **1** Nedir?

Çok İstemcili Tümleşik KVM anahtarı sayesinde, tek bir monitör-klavyefare takımıyla iki ayrı bilgisayarı kontrol edebilirsiniz. Kullanışlı bir düğme, kaynaklar arasında hızla geçiş yapmanıza olanak tanır. Çift bilgisayar işlem gücü gerektiren veya iki farklı bilgisayarı görüntülemek için tek bir büyük monitörü paylaşan kurulumlarda kullanışlıdır.

#### **2** Çok İstemcili Tümleşik KVM etkinleştirme yöntemi

Philips monitör, yerleşik Çok İstemcili Tümleşik KVM sayesinde, ekran menüsü ayarı aracılığıyla çevre birimlerinizi iki aygıt arasında hızla değiştirmenize olanak tanır.

Lütfen ayarlar için adımları izleyin:

- 1. İkili aygıtlarınızdan gelen USB yukarı akış kablolarını aynı anda bu monitörün "USB UP1" ve "USB UP2" bağlantı noktalarına bağlayın.
- 2. Çevre birimlerini bu monitörün USB aşağı yön bağlantı noktasına bağlayın.

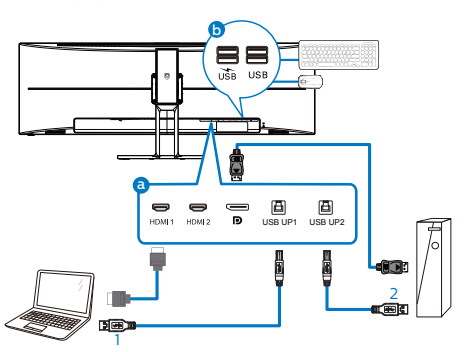

3. Ekran menüsüne girin. KVM katmanına gidin ve çevre birimlerinin kontrolünü bir aygıttan diğerine geçirmek için, "USB up1" veya "USB up2" seçimini yapın. Bir çevre birimi takımıyla kontrol sistemini değiştirmek için bu adımı tekrarlamanız yeterlidir.

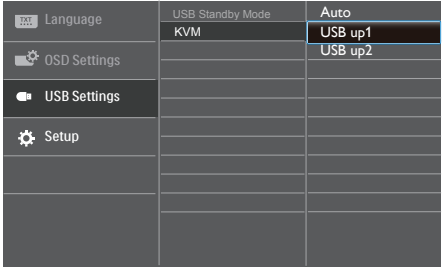

# **⊖** Not

MultiClient entegre KVM varsayılan olarak "Otomatik" olarak ayarlanmıştır ve USB UP1'i ana algılama yukarı akış portu olarak sınırlar; USB UP1 ve USB UP2 aynı anda bağlıysa ve yukarı akış bağlantı noktası olarak USB UP2'yi seçmeyi tercih ederseniz, OSD menüsünde "KVM" ayarının "USB up2" olarak ayarlandığından emin olun.

# <span id="page-15-0"></span>2.4 Çoklu Görünüm

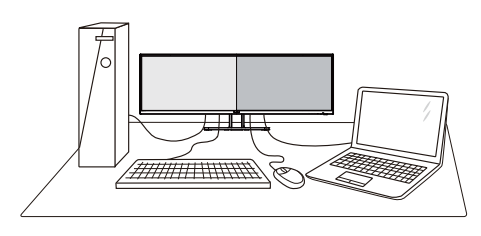

#### **1** Bu nedir?

MultiView, kişisel bilgisayar ve dizüstü bilgisayar gibi birden fazla aygıtla aynı anda çalışarak, karmaşık çoklu görev işlerini kolaylaştırabilmeniz için etkin çift bağlantı ve görünümü etkinleştirir.

#### **Buna neden ihtiyacım var?**

Son derece yüksek çözünürlüklü Philips Çoklu Görünüm ekranla, ofiste ya da evde bağlantı dünyasını rahat bir şekilde yaşayabilirsiniz. Bu ekran sayesinde, tek bir ekranda birden fazla içerik kaynağının keyfini rahatça çıkarabilirsiniz. Örnek: En son blog siteniz üzerinde çalışırken küçük pencerede sesli canlı haber videosunu izlemeyi veya bir masaüstünden dosyalara erişmek için güvenli şirket intranet ortamında oturum açmışken Ultrabook aygıtınızda bir Excel dosyasını düzenlemeyi isteyebilirsiniz.

#### **3** MultiView OSD menüsüyle nasıl etkinleştirilir?

1. OSD Menüsü Ekranına girmek için ön çerçevedeki **düğmesine** basın.

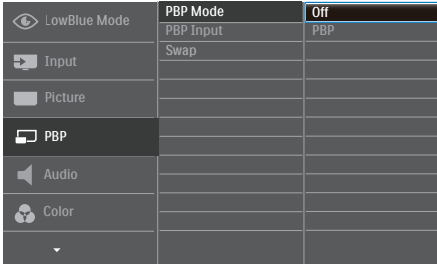

- $[PBP]$  ana menüsünü secmek için  $\blacktriangle$ ya da  $\blacktriangledown$  düğmesine, ardından da  $OK$ düğmesine basın.
- [PBP Mode] (PBP Modu) öğesini seçmek için ▲ ya da ▼ düğmesine, ardından da düğmesine basın.
- **IPBPI** öğesini seçmek için  $\triangle$  va da  $\nabla$ düğmesine basın.
- [PBP Input] (PBP Giris) ya da [Swap] (Değiştir) ayarını yapmak için geriye gidebilirsiniz.
- 2. Seçiminizi onaylamak için **OK** düğmesine basın.

# OSD menüsünde MultiView

[PBP]: Resim Yanında Resim

Başka bir sinyal kaynağının alt penceresini yan yana açın.

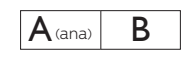

Alt kaynak  $\lambda$ ilanmadığında:  $\mathsf{A}_{\text{(ana)}}$ 

[PBP Input] (PBP Girişi): Alt ekran kaynağı olarak arasından seçim yapılabilecek dört farklı video girişi vardır: [1 HDMI 2.0], [2 HDMI 2.0], [DisplayPort].

[Swap] (Değiştir): Ana resim kaynağı ve alt resim kaynağı ekranda birbiriyle değiştirilir.

[PBP] modunda A ve B kaynaklarını birbiriyle değiştirin:

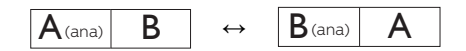

Off (Kapalı): MultiView işlevini durdurun.

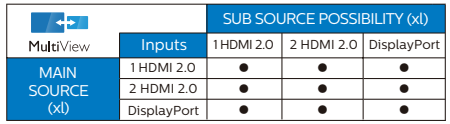

# <span id="page-16-0"></span>2.5 VESA Montajı için Taban Takımını Çıkarın

Monitör tabanını sökmeye başlamadan önce, lütfen olası herhangi bir hasar veya yaralanmayı önlemek için aşağıdaki yönergelere uyun.

1. Ekranı düz bir yüzeye ekran yüzeyi aşağı gelecek şekilde yerleştirin. Ekranı çizmemeye veya ekrana hasar vermemeye dikkat edin.

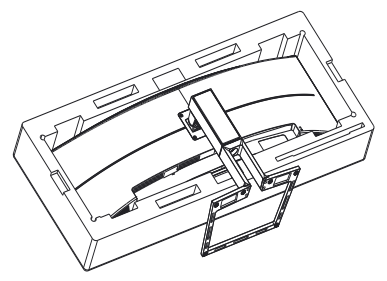

2. Montaj vidalarını gevşetin, ardından boynu ekrandan ayırın.

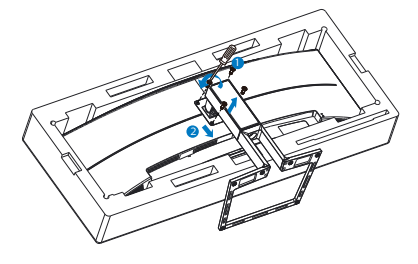

# **A** Not

Bu ekran 100 mm x 100 mm VESA Uyumlu montaj arayüzü için uygundur.

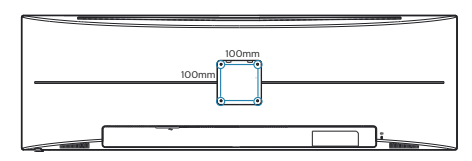

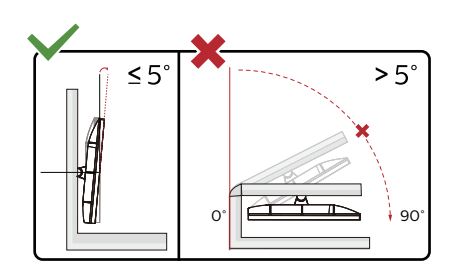

\* Ekran tasarımı gösterilenlerden farklı olabilir.

# **1** Uyarı

- Panel soyulması gibi olası ekran hasarlarını önlemek için, monitörün -5 dereceden fazla aşağı eğilmemesini sağlayın.
- Monitörün açısını ayarlarken ekrana basmayın. Yalnızca çerçeveyi tutun.

# $\bigwedge$  *ikaz*

Bu ürün kavisli tasarıma sahiptir; tabanı takarken/sökerken hasarı önlemek için, koruyucu malzemeyi monitörün altına yerleştirin ve monitörün üstünden bastırmayın.

# <span id="page-17-0"></span>3. Görüntü Optimizasyonu

# 3.1 SmartImage

# **1** Bu nedir?

SmartImage ekranı farklı içerik türlerine göre optimize eden, parlaklığı, kontrastı, rengi ve netliği dinamik olarak gerçek zamanlı ayarlayan ön ayarlar sunmaktadır. Metin uygulamaları, görüntülerin gösterilmesi veya video izlenmesi üzerinde çalışın Philips SmartImage mükemmel optimize edilen monitör performansı sunar.

# 2 Buna neden ihtiyacım var?

Favori içeriklerinizi en uygun şekilde görüntüleyen bir ekrana sahip olmak herkesin hayalidir. SmartImage yazılımı, ekran görüntüleme deneyiminizi iyileştirmek için gerçek zamanlı olarak parlaklık, kontrast, renk ve keskinliği dinamik şekilde ayarlar.

# **3** Nasıl çalışır?

SmartImage özel, öncü Philips teknolojisi olup ekranınızda gösterilen içeriği analiz eder. Seçtiğiniz senaryoya bağlı olarak gösterilen içeriği iyileştirmek için SmartImage kontrastı, renk doygunluğunu ve görüntüleri dinamik olarak geliştirir - tamamı tek bir düğmeye basılarak gerçek zamanlı yapılmaktadır.

SmartImage nasıl etkinleştirilir?

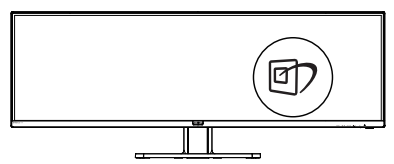

1. hy tuşuna basarak ekranda SmartImage'ı başlatın.

- 2.  $\blacktriangledown$  tusuna basılı tutarak Kolay Okuma, Office (Ofis), Photo (Fotoğraf), Movie (Film), Game (Oyun), Economy (Ekonomi), Düşük Mavi Modu, SmartUniformity ve Off (Kapalı) arasında geçiş yapın.
- 3. Ekrandaki SmartImage görüntüsü 5 saniye ekranda kalacaktır veya "OK (Tamam)" tuşuna basarak onaylayabilirsiniz.

Birden fazla seçenek vardır: Kolay Okuma, Office (Ofis), Photo (Fotoğraf), Movie (Film), Game (Oyun), Economy (Ekonomi), Düşük Mavi Modu, SmartUniformity ve Off (Kapalı).

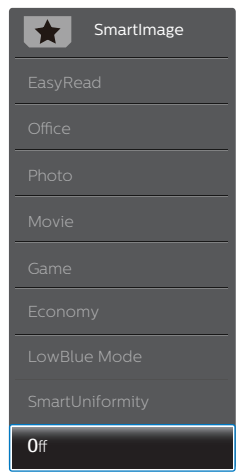

- EasyRead (Kolay Okuma): PDF e-kitaplar gibi yazı tabanlı uygulamalarını okunmasını iyileştirmeye yardım eder. Kontrastı ve yazı içeriğinin kenar netliğini arttıran özel bir algoritma kullanılarak, ekran sadece monitörün parlaklığı, kontrast ve renk sıcaklığı ayarı yapılması ile stressiz bir okuma için mükemmel hale getirilmiştir.
- Office (Ofis): Metni geliştirir ve parlaklığı düşürerek okunabilirliği artırır ve göz yorulmasını azaltır. Hesap çizelgesi, PDF dosyaları,

<span id="page-18-0"></span>taranan dosyalar veya diğer genel ofis uygulamalarıyla çalışırken bu mod okunabilirliği ve üretkenliği önemli oranda artırır.

- • Photo (Fotoğraf): Bu profil renk doygunluğunu, dinamik kontrastı ve netlik iyileştirmesini birleştirerek fotoğrafları ve diğer görüntüleri canlı renklerle birlikte mükemmel netlik sağlayacak şekilde gösterir – hiçbirinde yapay ve solgun renk yoktur.
- • Movie (Film): Artan parlaklık, derin renk doygunluğu, dinamik kontrast ve keskin netlik, parlak alanlardaki renk yıkamaları olmadan videolarınızın koyu bölgelerindeki her ayrıntıyı göstererek son video gösterimi için dinamik doğal değerleri sağlar.
- Game (Oyun): En iyi yanıt süresi için hızlı sürüş devresini açın, ekranda hızlı hareket eden nesneler için çentikli kenarları azaltın, parlak ve karanlık şema için kontrast oranını iyileştirin, bu profil oyuncular için en iyi oyun deneyimini sunar.
- Economy (Ekonomi): Bu profilde parlaklık ve kontrast ayarlanır ve günlük ofis uygulamalarının doğru gösterilmesi ve daha az güç tüketimi için aydınlatma ince ayarı yapılır.
- LowBlue Mode (Düşük Mavi Modu): Gözlerde sorunsuz verimlilik için Düşük Mavi Modu. Çalışmalar, tıpkı morötesi ışınlarda olduğu gibi, LED ekranlardan yayılan kısa dalga boylu mavi ışık ışınlarının da zamanla göz hasarına neden olabileceğini ve görme yeteneğini etkileyebileceğini göstermiştir. Sağlık için geliştirilen Philips Düşük Mavi Modu ayarı, zararlı kısa dalga boylu mavi ışığı azaltmak için bir akıllı yazılım teknolojisi kullanır.
- SmartUniformity: Parlaklıkta ve ekranın farklı kısımlarında renklerde değişiklik olması, LCD ekranlarda sık gerçekleşen bir durumdur. Tipik bütünlük, yaklaşık %75-80 olarak ölçülür. Philips SmartUniformity özelliği etkinleştirildiğinde ekran bütünlüğü %95'in üzerine çıkar. Böylece, daha tutarlı ve gerçeğe yakın görüntüler sunulur.
- Off (Kapalı): SmartImage ile optimizasyon yok.

# **A** Not

Philips LowBlue modu, TUV Düşük Mavi Işık onayıyla mod 2 uyumludur. Bu moda, kısayol tuşuna . ardından da LowBlue Modunu seçmek için tuşuna basarak geçebilirsiniz. Yukarıdaki SmartImage seçimi adımlarına bakın.

# 3.2 SmartContrast

# **Bu nedir?**

Gösterilen içeriği dinamik olarak analiz eden ve azami görsel netlik ve keyifli görüntüleme için monitörün kontrast oranını otomatik olarak optimize eden eşsiz teknoloji, net, keskin ve parlak görüntü elde etmek için ışığı artırır ya da görüntüleri koyu arkaplanda net göstermek için ışığı düşürür.

# 2 Buna neden ihtiyacım var?

Her tür içerik için en iyi görsel netlik ve görüntüleme rahatlığı istiyorsunuz. SmartContrast kontrastı dinamik olarak kontrol eder ve net, keskin, parlak oyun oynama ve video görüntüleme için ışığı ayarlar ya da ofis işi için metinleri net ve okunabilir gösterir. Monitörünüzün güç tüketimini düşürerek enerji maliyetlerinizi düşürür ve monitörünüzün ömrünü uzatırsınız.

#### <span id="page-19-0"></span>**3** Nasıl çalışır?

SmartContrast'ı etkinleştirdiğinizde renkleri ayarlamak ve ışık yoğunluğunu kontrol etmek için gösterdiğiniz içeriği gerçek zamanlı olarak analiz eder. Bu işlev, video izlerken veya oyun oynarken muhteşem eğlence deneyimi için kontrastı dinamik olarak artırır.

# 3.3 Adaptive Sync

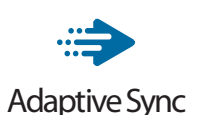

PC'de oyun deneyimi, GPU'ların ve monitörlerin farklı oranda güncellenmesi nedeniyle uzun zamandır kusursuzluğa ulaşamamıştı. GPU bazen monitörün tek bir güncellemesi esnasında birçok yeni görüntü getirebilir ve monitör bu görüntülerin parçalarını tek bir görüntüde birleştirir. Buna "ekran yırtılması" denir. Oyuncular yırtılmayı "v-sync" adı verilen bir özellikle düzeltebilir fakat GPU, yeni görüntüleri göndermeden önce monitöre güncelleme çağrısı yaptığı için ekrandaki görüntüler düzensizleşebilir.

V-sync, fare girdisini ve toplam saniye başına kare sayısını da azaltır. AMD Adaptive Sync teknolojisi, yeni bir görüntü hazır olur olmaz GPU'nun monitörü güncellemesine izin vererek oyuncuların inanılmaz derecede pürüzsüz, anında yanıt veren ve yırtılmasız oyun deneyimi yaşamasına olanak sağlar.

Uyumlu grafik kartları aşağıda verilmiştir.

- İşletim sistemi
	- **•**  Windows 10/8.1/8/7
- Grafik Kartı: R9 290/300 Serisi ve R7 260 Serisi
	- **•**  AMD Radeon R9 300 Serisi
	- **•**  AMD Radeon R9 Fury X
	- **•**  AMD Radeon R9 360
	- **•**  AMD Radeon R7 360
	- **•**  AMD Radeon R9 295X2
	- **•**  AMD Radeon R9 290X
	- **•**  AMD Radeon R9 290
	- **•**  AMD Radeon R9 285
	- **•**  AMD Radeon R7 260X
	- **•**  AMD Radeon R7 260
- İşlemci A Serisi Masaüstü ve Hareketlilik APU'ları
	- **•**  AMD A10-7890K
	- **•**  AMD A10-7870K
	- **•**  AMD A10-7850K
	- **•**  AMD A10-7800
	- **•**  AMD A10-7700K
	- **•**  AMD A8-7670K
	- **•**  AMD A8-7650K
	- **•**  AMD A8-7600
	- **•**  AMD A6-7400K

# <span id="page-20-0"></span>4. Teknik Özellikler

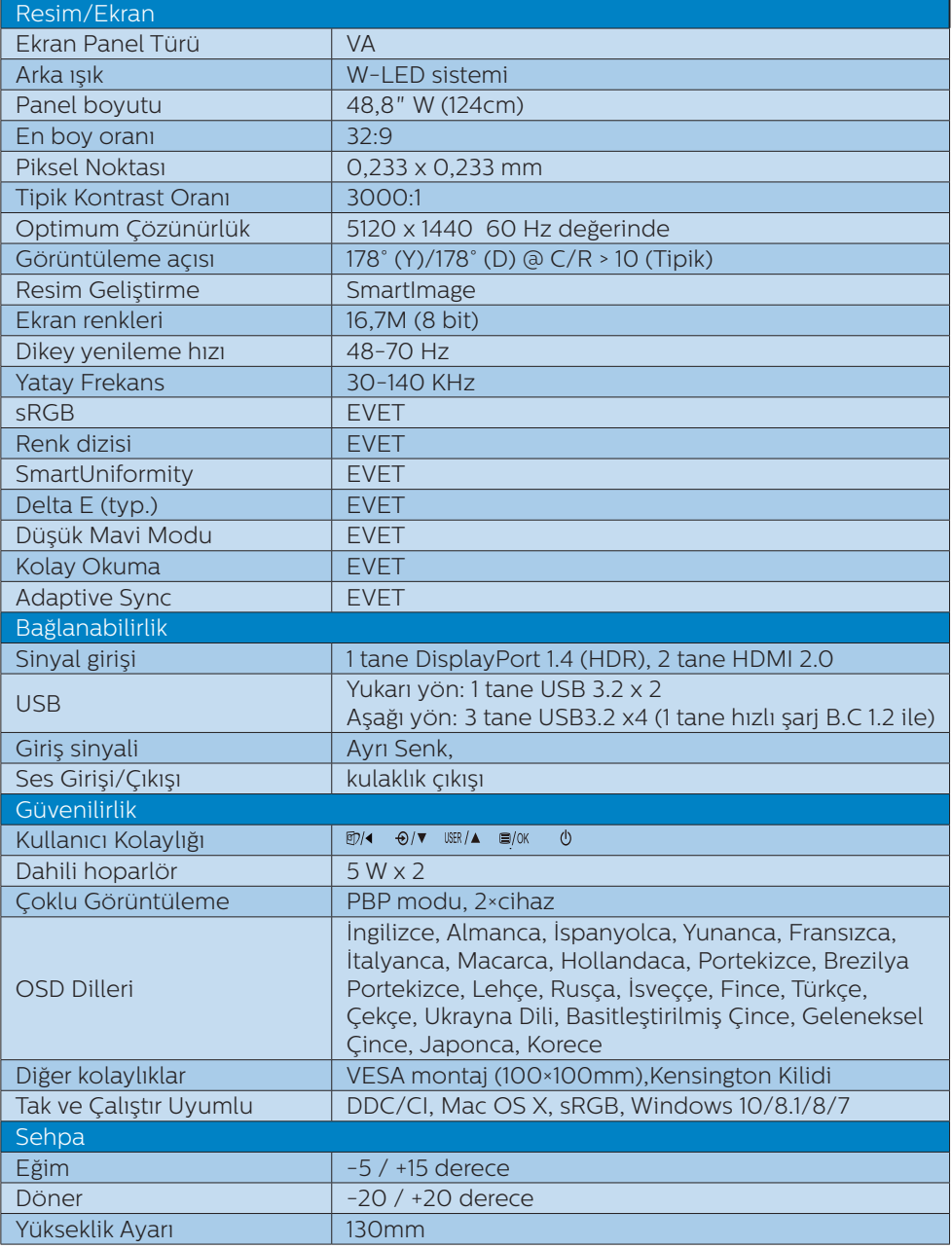

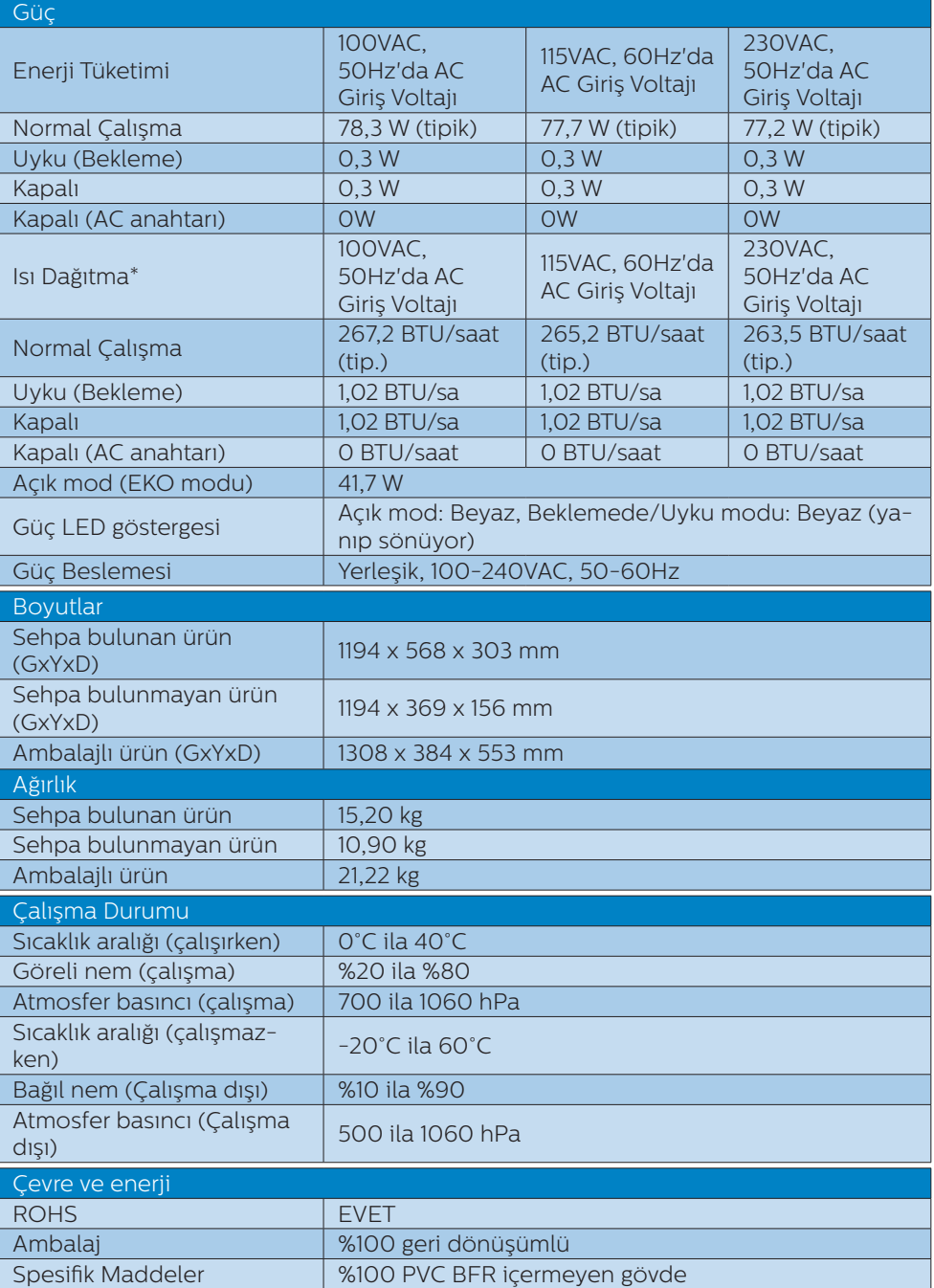

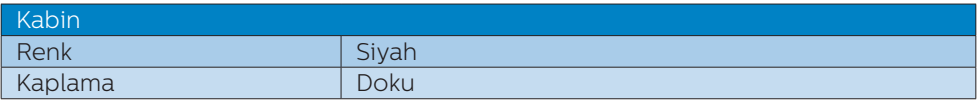

# $\bigoplus$  Not

- 1. Bu veriler önceden haber verilmeden değiştirilebilir. Kitapçığın son sürümünü karşıdan yüklemek için [www.philips.com/support](http://www.philips.com/support) adresine gidin.
- 2. SmartUniformity ve Delta E bilgi sayfaları kutuya dâhildir.

# <span id="page-23-0"></span>4.1 Çözünürlük ve Ön Ayar Modları

**Maksimum Çözünürlük** 5120 x 1440 70 Hz değerinde

# **2** Önerilen Cözünürlük

5120 x 1440 60 Hz değerinde

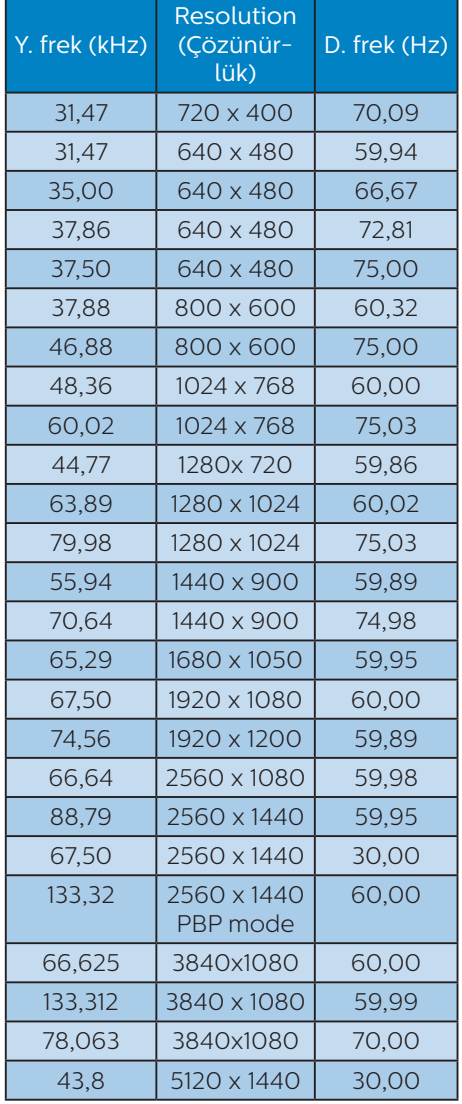

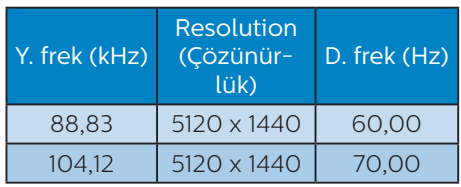

# A Not

- 1. Lütfen ekranınızın en iyi 5120 x 1440 çözünürlüğünde çalıştığını unutmayın. En iyi görüntü için lütfen bu çözünürlüğü kullanın.
- 2. Varsayılan fabrika ayarı HDMI, 5120 x 1440 @ 60 Hz çözünürlüğünü destekler.

 En uygun duruma getirilmiş 5120 x 1440 @ 60 Hz çözünürlüğü için, lütfen ekran menüsüne girin ve [HDMI 1 EDID Switch] (HDMI 1 EDID Geçişi) veya [HDMI 2 EDID Switch] (HDMI 2 EDID Geçişi) özelliğini 1 olarak değiştirin; grafik kartınızın veya DVD oynatıcınızın 5K1K desteklediğinden de emin olun.

 HDMI ayarı için lütfen SSS kısmına başvurun.

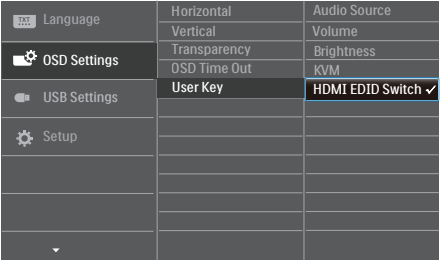

# <span id="page-24-0"></span>5. Güç Yönetimi

VESA DPM uyumlu ekran kartınız varsa veya bilgisayarınıza yazılım kurulmuşsa, monitör kullanılmadığında güç tüketimini otomatik olarak düşürebilir. Eğer klavyeden, fareden veya diğer giriş yapabileceğiniz bir aygıttan giriş yaptığınız algılanırsa, monitör otomatik olarak 'uyanır'. Aşağıdaki tablo güç tüketimini ve bu otomatik güç tasarruf özelliğinin sinyallenmesini göstermektedir:

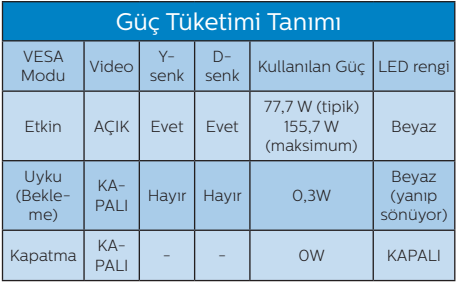

Aşağıdaki ayar bu monitördeki güç tüketimini ölçmek için kullanılır.

- Doğal çözünürlük: 5120 x 1440
- Kontrast: 50%
- Parlaklık: 70%
- Color Temperature (Renk Sıcaklığı): Tam beyaz model ile 6500k
- • Ses ve USB Etkin Değil (Kapalı)

# **A** Not

Bu veriler önceden haber verilmeden değiştirilebilir.

# <span id="page-25-0"></span>6. Müşteri Hizmetleri ve Garanti

# 6.1 Philips Düz Panel Ekranları Piksel Hatası Politikası

Philips olarak en yüksek kalitedeki ürünleri sunmaya kendimizi adamış bulunuyoruz. Sektördeki en gelişmiş üretim işlemlerinden bazılarını kullanıyor ve sıkı bir kalite denetimi uyguluyoruz. Ancak, düz panel ekranlarında kullanılan TFT Ekran panelleri üzerindeki piksel veya alt piksel hataları bazen kaçınılmazdır. Hiçbir üretici, hiçbir panelin piksel hatası içermeyeceğini garanti edemez ancak Philips kabul edilemeyecek sayıda hata içeren ekranların garanti kapsamında onarılacağını veya değiştirileceğini garanti etmektedir. Bu uyarı, farklı türlerdeki piksel hatalarını açıklamakta ve her tür için kabul edilebilir hata seviyelerini tanımlamaktadır. Garanti kapsamında onarım veya değişim için TFT Ekran paneli üzerindeki piksel hataları bu kabul edilebilir seviyeleri aşmalıdır. Örneğin, bir ekrandaki alt piksellerin %0,0004'ünden fazlası hatalı olamaz. Ayrıca Philips, diğerlerinden daha fark edilir olan belirli tür veya kombinasyonlardaki piksel hataları için daha yüksek kalite standartları belirlemektedir. Bu politika, dünya çapında geçerlidir.

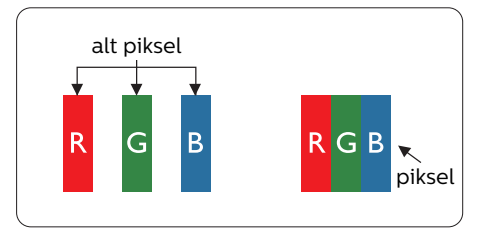

# Piksel ve Alt Pikseller

Bir piksel, veya resim elemanı, temel renkleri kırmızı, yeşil ve mavi olan üç alt pikselden oluşmaktadır. Pikseller bir araya gelerek bir görüntü oluşturur. Pikseldeki alt piksellerin hepsi açıksa, renkli üç alt piksel beraber beyaz bir resim gibi görünür. Hepsi koyuysa, renkli üç alt piksel beraber tek bir siyah piksel gibi görünür. Açık ve koyu piksellerin diğer kombinasyonları farklı renkte tek bir piksel gibi görünür.

#### Piksel Hata Türleri

Piksel ve alt piksel hataları ekranda farklı şekillerde görünür. Piksel hataları için iki kategori bulunmaktadır ve her kategoride çeşitli alt piksel hata türleri mevcuttur.

# Parlak Nokta Hataları

Parlak nokta hataları, her zaman yanan veya "açık" olan pikseller veya alt pikseller olarak görünür. Yani bir parlak nokta, ekran karanlık bir desen görüntülerken ortaya çıkan bir alt pikseldir. Parlak nokta hatalarının türleri aşağıda yer almaktadır.

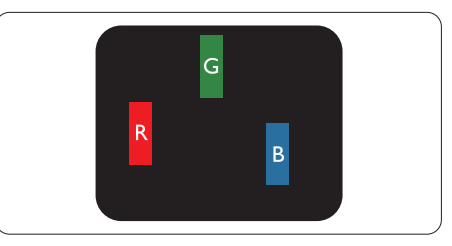

Bir açık kırmızı, yeşil veya mavi alt piksel.

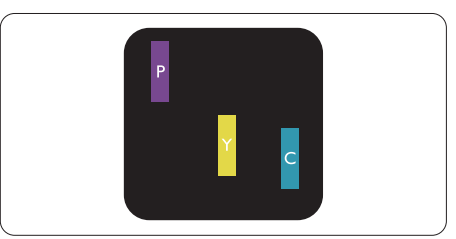

İki bitişik alt piksel:

- $K$ ırmızı + Mavi = Yeşil
- $K$ ırmızı + Yeşil = Sarı
- Yeşil + Mavi = Camgöbeği (Açık Mavi)

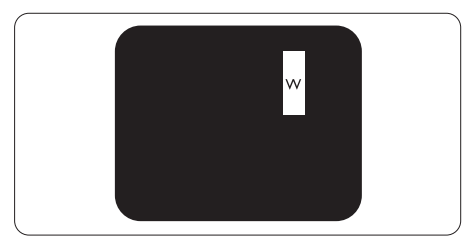

Üç bitişik alt piksel (bir beyaz piksel).

# **←** Not

Kırmızı veya mavi renkteki parlak nokta komşu noktaların parlaklığından yüzde 50 daha parlak olurken yeşil parlak noktaysa komşu noktalardan yüzde 30 daha parlak olmalıdır.

# Siyah Nokta Hataları

Siyah nokta hataları, her zaman karanlık veya "kapalı" olan pikseller veya alt pikseller olarak görünür. Yani bir karanlık nokta, ekran açık bir desen görüntülerken ortaya çıkan bir alt pikseldir. Siyah nokta hatalarının türleri aşağıda yer almaktadır.

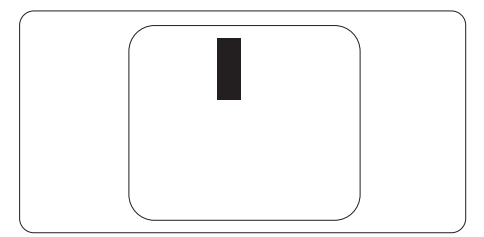

# Piksel Hatalarının Yakınlığı

Birbirine yakın olan aynı tür piksel ve alt piksel hatalarının fark edilmesi daha kolay olduğu için, Philips, piksel hatalarının yakınlığı konusunda da toleranslar belirlemiştir.

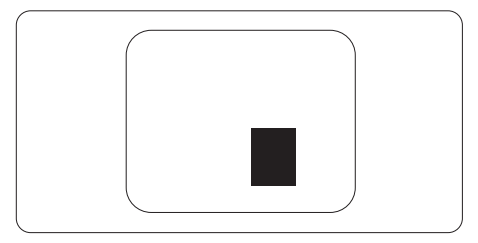

# Piksel Hata Toleransları

Garanti dönemi boyunca piksel hataları nedeniyle onarım veya değişim için Philips düz panel ekranındaki TFT Ekran panelinde aşağıdaki tablolarda listelenen duyarlıkları aşan piksel veya alt piksel hataları olmalıdır.

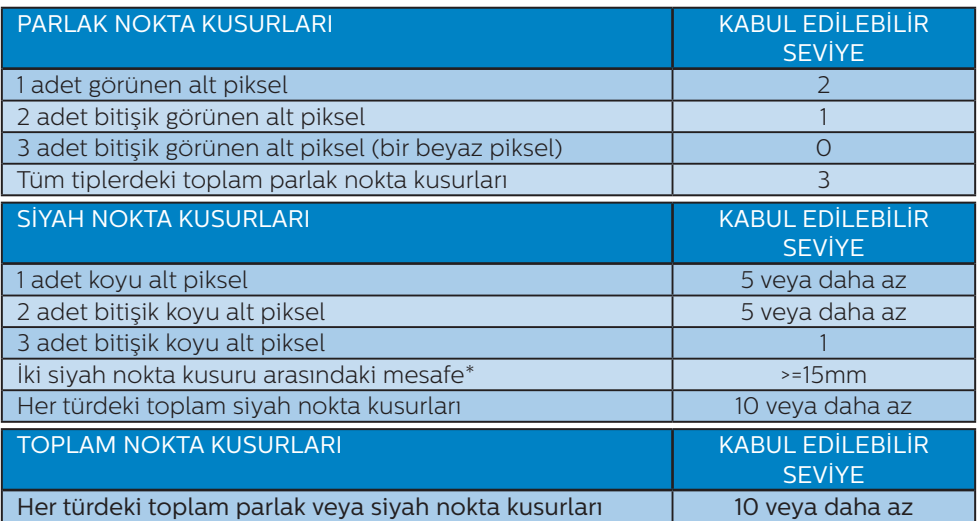

# $\bigoplus$  Not

1 veya 2 bitişik alt piksel kusuru = 1 nokta kusuru

# <span id="page-28-0"></span>6.2 Müşteri Sorunları & Garanti

Bölgenize yönelik geçerli garanti kapsamı bilgileri ve ek destek gereksinimleri konusunda lütfen [www.philips.com/support](http://www.philips.com/support) web sitesini ziyaret edin veya yerel Philips Müşteri Hizmetleri Merkeziyle iletişime geçin.

Garanti Süresi için lütfen Düzenleme ve Servis Bilgileri Kılavuzundaki Garanti Beyanına bakın.

Genel garanti sürenizi uzatmak isterseniz, uzatılmış garanti için Yetkili Servis Merkezimiz aracılığıyla bir Garanti Dışı servis paketi sağlanır.

Bu servisten yararlanmak isterseniz, lütfen asıl satın alma tarihinizden sonraki 30 takvim günü içinde servisi satın aldığınızdan emin olun. Uzatılmış garanti süresi sırasında, servis süreci, yerinden alma, onarım ve geri teslimi kapsar ancak kullanıcı gerçekleşen tüm maliyetlerden sorumlu olacaktır.

Yetkili Servis Ortağı, sunulan uzatılmış garanti paketi altında gereken onarımları gerçekleştiremezse, mümkünse satın aldığınız uzatılmış garanti süresine kadar size alternatif çözümler bulacağız.

Daha fazla ayrıntı için lütfen Philips Müşteri Hizmetleri Temsilcimizle veya yerel iletişim merkezimizle (Müşteri hizmetleri numarasıyla) iletişime geçin.

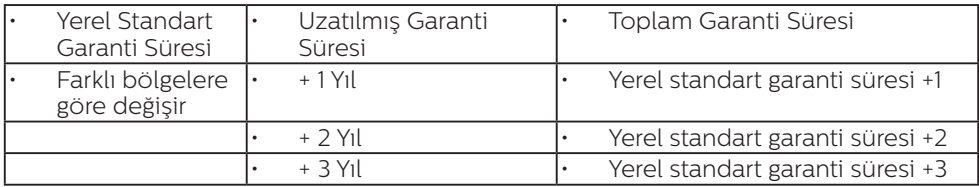

Philips Müşteri Hizmetleri Merkezi numarası aşağıda listelenmektedir.

\*\*Asıl satın alımın kanıtı ve uzatılmış garanti satın alınması gereklidir.

# **e** Not

- 1. Philips web sitesi destek sayfasında bulunan bölgesel servis yardım hattı için lütfen Düzenleme ve Servis Bilgileri Kılavuzuna bakın.
- 2. Ürünün tamirinde kullanılan yedek parçalara, hangisi uzunsa ilk satın alma tarihinizden itibaren en az üç yıl süreyle ya da üretim bitiş tarihinden sonra 1 yıl süreyle ulaşabilirsiniz.

# <span id="page-29-0"></span>7. Sorun Giderme ve SSS'lar

# 71 Sorun Giderme

Bu sayfada kullanıcı tarafından giderilebilecek sorunlar ele alınmıştır. Bu çözümleri denedikten sonra sorun hala çözülmezse Philips müşteri hizmetleri temsilcisi ile temasa geçin.

# 1 Genel Sorunlar

#### Resim Yok (Güç LED'i yanmıyor)

- Güç kablosunun elektrik prizine ve monitörün arkasındaki yerine takıldığından emin olun.
- **İlk olarak monitörün önündeki** güç düğmesinin KAPALI konumda olduğundan emin olun, ardından AÇIK'a basın.

#### Resim Yok (Güç LED'i Beyaz)

- Bilgisayarınızın açıldığından emin olun.
- Sinyal kablosunun bilgisayarınıza doğru bağlandığından emin olun.
- Monitör kablosunun bağlantı tarafında eğilen pimi bulunmadığından emin olun. Eğer varsa kabloyu onarın ya da değiştirin.
- Enerji Tasarrufu özelliği etkinleştirilebilir

#### Ekranda belirtilenler

Check cable connection

Ekran kablosunun bilgisayarınıza doğru bir şekilde bağlandığından emin olun. (Hızlı Başlangıç Kılavuzuna da başvurabilirsiniz).

- Ekran kablosunda eğilmiş pim olup olmadığını kontrol edin.
- Bilgisayarınızın açıldığından emin olun.

# AUTO (OTO) düğmesi çalışmıyor

Oto islevi yalnızca VGA-Analog modunda kullanılabilir. Sonuçtan memnun kalmazsanız, OSD menüsüyle manüel olarak ayarlayabilirsiniz.

#### **←** Not

#### Auto (Oto) işlevi DVI-Digital (DVI-Dijital) modda gerekli olmadığından kullanılamaz.

#### Görülebilir duman veya kıvılcım belirtileri

- Sorun giderme adımlarını gerçekleştirmeyin
- Güvenlik için monitörü derhal elektrik güç kaynağından ayırın.
- Derhal Philips müşteri hizmetleri temsilcisiyle irtibata geçin.

# 2 Görüntüleme Sorunları

#### Görüntü ortalanamıyor

- • OSD Ana Kontrollerindeki "Auto" (Oto) işleviyle görüntü konumunu ayarlayın.
- OSD Ana Kontrollerinde Phase/ Clock (Faz/Kurulum) Saati'ni Setup (kullanarak) görüntü konumunu ayarlayın. Yalnızca VGA modunda geçerlidir.

#### Görüntü ekranda titrer

Sinyal kablosunun grafik kartına veya PC'ye sağlam bir şekilde bağlandığını kontrol edin.

#### Dikey titreme oluşur

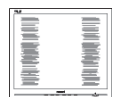

- OSD Ana Kontrollerindeki "Auto" (Oto) işleviyle görüntü konumunu ayarlayın.
- OSD Ana Kontrollerinde Phase/ Clock (Faz/Kurulum) Saati'ni Setup (kullanarak) dikey çizgileri ortadan kaldırın. Yalnızca VGA modunda geçerlidir.

#### Yatay titreme oluşur

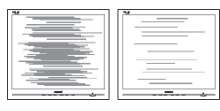

- • OSD Ana Kontrollerindeki "Auto" (Oto) işleviyle görüntü konumunu ayarlayın.
- OSD Ana Kontrollerinde Phase/ Clock (Faz/Kurulum) Saati'ni Setup (kullanarak) dikey çizgileri ortadan kaldırın. Yalnızca VGA modunda geçerlidir.

#### Görüntü bulanık, belirsiz ya da çok karanlık görünür

Kontrastı ve parlaklığı Ekran Üstü Kumandasından ayarlayın.

#### "Ardıl görüntü", "yanma" veya "hayalet görüntü" güç kapatıldıktan sonra ekranda kalır.

- Sabit ya da statik görüntülerin uzun süre kesintisiz olarak ekranda kalması "yanmaya" sebep olabilir, bu aynı zamanda ekranınızdaki "ardıl görüntü" veya "hayalet görüntü" olarak da anılmaktadır. "Yanma", "ardışık görüntü" ya da "gölgeli görüntü" LCD paneli teknolojisinde bilinen bir durumdur. Birçok durumda "yanma" veya "ardıl görüntü" veya "hayalet görüntü" güç kapatıldıktan sonra zaman geçtikçe yavaş yavaş kaybolacaktır.
- Monitörünüzü gözetimsiz bıraktığınızda daima hareket eden bir ekran koruyucusu programını etkin hale getirin.
- LCD ekranınızda değişmeyen durgun bir içerik görüntüleniyorsa her zaman düzenli ekran yenileme uygulamasını etkinleştirin.
- Bir ekran koruvucu veva dönemsel ekran yenileme uygulamasını etkinleştirilmemesi bazı ekrandan gitmeyecek veya onarılamayacak "yanma" veya "ardıl görüntü" veya "hayalet görüntü" belirtileri ile sonuçlanabilir. Yukarıda belirtilen hasar garantiniz kapsamında yer almaz.

#### Görüntü bozuk görünür. Metin bulanık veya donuk.

• PC'nin ekran çözünürlüğünü monitörün önerilen doğal ekran çözünürlüğü ile aynı değere getirin.

#### Ekranda yeşil, kırmızı, mavi, koyu ve beyaz noktalar belirir

Geride kalan noktalar günümüz teknolojisinde kullanılan normal karakterlerdir. Lütfen daha fazla bilgi için piksel politikasına bakın.

#### "Güç açık" ışığı çok güçlü ve beni rahatsız ediyor.

OSD ana kontrollerinde güc LED ayarını kullanarak "güç açık" ışığını ayarlayabilirsiniz.

Daha fazla yardım için, Düzenleme ve Servis Bilgileri Kılavuzunda listelenen Servis iletişim bilgilerine bakın ve Philips müşteri hizmetleri temsilcisi ile iletişime geçin.

\* İşlevsellik ekrana göre farklıdır.

# <span id="page-31-0"></span>72 Genel SSS'lar

- S1: Ekranımı kurduğumda ekranda "Bu video modu görüntülenemiyor" mesajını görüntüleniyorsa ne yapmalıyım?
- Cvp.: Bu monitör için önerilen çözüm: 5120 x 1440.
- Tüm kabloları çıkarın, ardından PC'nizi önceden kullandığınız monitöre bağlayın.
- Windows Start (Başlat) Menüsünde Settings/Control Panel (Ayarlar/ Denetim Masası)'nı seçin. Denetim Masası Penceresi'nde Display (Görüntüle) simgesini seçin. Denetim Masasını Display (Görüntüle) içinde "Settings" (Ayarlar) sekmesini seçin. "Settings" (Ayarlar) sekmesinde "Desktop Area" (masaüstü alanı)" etiketli kutuda kayar çubuğu 5120 x 1440 piksele getirin.
- • 'Advanced Properties' (Gelişmiş Özellikler) kısmını açın ve Refresh Rate (Yenileme Hızı) özelliğini 60 Hz değerine ayarlayın, ardından OK (Tamam) düğmesine tıklayın.
- Bilgisayarınızı yeniden başlatın ve Adım 2 ve 3'ü tekrarlayarak PC'nizin 5120 x 1440 60 Hz değerinde ayarlandığını doğrulayın.
- Bilgisayarınızı kapatın, eski monitörünüzün bağlantısını kesin ve Philips LCD monitörünüzü bağlayın.
- Ekranınızı kapatın, ardından bilgisayarınızı açın.

#### S2: LCD ekran için önerilen yenileme hızı nedir?

Cvp.: LCD ekranlarda önerilen yenileme hızı 60 Hz'dir. Ekranda herhangi bir parazit oluşması durumunda paraziti giderip gidermediğini görmek için yenileme hızını 75 Hz olarak ayarlayabilirsiniz.

- $S3:$  CD-ROM'daki inf ve icm dosyaları nelerdir? Sürücüleri nasıl kurarım (.inf ve .icm)?
- Cvp.: Bunlar monitörünüz için olan sürücü dosyalarıdır. Kullanıcı elkitabınızdaki talimatları izleyerek sürücüleri kurun. Monitörünüzü ilk defa kurarken bilgisayarınız monitör sürücülerinizi (.inf ve .icm dosyaları) veya sürücü diskini isteyebilir. Bu pakettekini eklemek (CD-ROM rehberi) için talimatları izleyin. Monitör sürücüleri (.inf ve .icm dosyaları) otomatik olarak kurulacaktır.

#### S4: Çözünürlüğü nasıl ayarlarım?

- Cvp.: Görüntü kartınız/grafik sürücünüz ve monitörünüz mevcut çözünürlükleri birlikte belirler. İstediğiniz çözünürlüğü Windows® Denetim Masasında "Display properties (Görüntü özellikleri)" aracılığıyla seçebilirsiniz.
- S5: Ekran menüsü aracılığıyla monitör ayarlarını yaparken menü içinde kaybolursam ne yapmalıyım?
- Cvp.: Sadece OK (Tamam) tuşuna basın, ardından "Reset" (Sıfırla) öğesini seçerek ilk fabrika varsayılan ayarlarını geri yükleyin.

#### S6: LCD ekran çiziklere karşı dayanıklı mıdır?

- Cvp.: Panel yüzeyinin genel olarak aşırı darbelere maruz kalmaması ve keskin ya da kör nesnelere karşı korunması önerilir. Monitörü kullanırken, panel yüzeyindeki tarafa basınç ya da kuvvet uygulanmadığından emin olun. Bu durum garanti şartlarını etkileyebilir.
- S7: LCD yüzeyini nasıl temizlemeliyim?

- Cvp.: Normal temizlik için temiz, yumuşak bir bez kullanın. Kapsamlı temizlik için lütfen izopropil alkol kullanın. Etil alkol, etanol, aseton, heksan vb diğer çözücüleri kullanmayın.
- Q8: Bilgisayarımın renk ayarını değiştirebilir miyim?
- Cvp.: Evet, renk ayarınızı ekran menüsü kontrolünden şu prosedürlerle değiştirebilirsiniz,
- • OSD (Ekran) menüsünü göstermek için "Tamam"a basın.
- • "Renk" seçeneğini tercih etmek için "Aşağı Ok"'a basın, daha sonra renk ayarını girmek için "TAMAM"'a basın, aşağıdaki gibi üç ayar bulunmaktadır.
	- 1. Color Temperature (Renk Sıcaklığı): Yerli, 5000K, 6500K, 7500K, 8200K, 9300K ve 11500K. 5000K aralığındaki ayarlarla panel "kırmızı-beyaz renk tonunda warm (sıcak)" görünür, 11500K sıcaklık ise "cool (soğuk) mavi-beyaz ton" sunar.
	- 2. sRGB: Bu, farklı cihazlar (örn. dijital kameralar, ekranlar, yazıcılar, tarayıcılar vb.) arasında renklerin doğru değişimini sağlamaya yönelik standart bir ayardır.
	- 3. User Define (Kullanıcı Tanımlı): Kullanıcı kırmızı, yeşil, mavi rengi seçerek kendi tercih ettiği renk ayarını seçebilir.

# **←** Not

Bir nesnenin ısıtıldığında yaydığı ışık renk ölçümüdür. Bu ölçüm mutlak gösterge çizelgesi ile ifade edilmektedir (Kelvin derece). 2004K gibi düşük Kelvin sıcaklıkları kırmızıdır; 9300K gibi yüksek Kelvin sıcaklıkları kırmızıdır mavidir. Nötr sıcaklık 6504K değerinde beyazdır.

- Q9: LCD ekranımı herhangi bir bilgisayar, iş istasyonu veya Mac'e bağlayabilir miyim?
- Cvp.: Evet. Tüm Philips LCD ekranlar; standart bilgisayarlar, Mac'ler ve iş istasyonları ile tamamen uyumludur. Ekranı Mac sisteminize bağlamak için bir kablo adaptörüne ihtiyacınız olabilir. Daha fazla bilgi için lütfen Philips satış temsilcinizle iletişime geçin.
- Q10: Philips LCD ekranlarında Tak ve Çalıştır özelliği bulunuyor mu?
- Cvp.: Evet, ekranlar Windows 10/8.1/8/7 ile uyumlu Tak ve Çalıştır özelliğine sahiptir.
- S11: LCD panellerindeki Görüntü Yapışması, Görüntü Yanması, Ardıl Görüntü veya Hayalet Görüntü nedir?
- Cvp.: Sabit ya da statik görüntülerin uzun süre kesintisiz olarak ekranda kalması "yanmaya" sebep olabilir, bu aynı zamanda ekranınızdaki "ardıl görüntü" veya "hayalet görüntü" olarak da anılmaktadır. "Yanma", "ardışık görüntü" ya da "gölgeli görüntü" LCD paneli teknolojisinde bilinen bir durumdur. Ekranınızın başında değilken her zaman hareketli bir ekran koruyucu programını etkinleştirin.

LCD ekranınızda değişmeyen durgun bir içerik görüntüleniyorsa her zaman düzenli ekran yenileme uygulamasını etkinleştirin.

# Uyarı

Bir ekran koruyucu veya düzenli ekran yenileme uygulamasının etkinleştirilmemesi ekrandan gitmeyecek veya onarılamayacak bazı "yanma" veya

"ardıl görüntü" veya "hayalet görüntü" belirtileriyle sonuçlanabilir. Yukarıda belirtilen hasar garantiniz kapsamında yer almaz.

- S12: Ekranımda neden metinler net görünmüyor ve karakterleri pürüzlü gösteriyor?
- Cvp.: LCD ekranınız en iyi 60 Hz'de 5120 x 1440 gerçek çözünürlüğünde çalışır. En iyi görüntü için lütfen bu çözünürlüğü kullanın.
- S13: Kısayol tuşumun kilidini nasıl açarım/kilitlerim ?
- Cvp.: Kısayol tuşunun kilidini açmak/ kısayol tuşunu kilitlemek için lütfen  $\blacksquare$ / OK düğmesine 10 saniye basın. Böylece ekranınızda aşağıdaki çizimlerdeki gibi kilit açıldı/kilitlendi durumlarını göstermek üzere bir "Dikkat" açılır penceresi görüntülenir.

Display controls unlocked

**Display controls locked** 

- S14: DVD oynatıcım, blue ray oynatıcım vb., bu bilgisayarın HDMI bağlantı noktasına bağladıktan sonra neden karanlık ekran gösteriyor?
- Cvp.:
- 1. Özelleştirilmiş "USER" (KULLANICI) kısayol tuşuna basın. (Bu kısayol tuşunun varsayılan ayarı "HDMI EDID Switch" (HDMI EDID Geçişi) şeklindedir) Ardından "2" ayarını seçin. Ekranda içeriği görebileceksiniz.

2. "User Key" (Kullanıcı Tuşu) kısayol tuşu zaten başka işlevler için atanmışsa lütfen aşağıdakileri yapın:

Önce başka bir kaynağa değiştirin, "HDMI EDID Switch" (HDMI EDID Geçişi) işlevinin "2" ayarına değiştirmek için ekran menüsüne gidin.

Ardından kaynağı tekrar HDMI olarak değiştirin.

- S15: EDFU'da belirtilen Düzenleme ve Hizmet Bilgileri Kılavuzunu nerede bulabilirim
- Cvp.: Düzenleme ve Servis Bilgileri Kılavuzu, Philips web sitesi destek sayfasından indirilebilir.

# <span id="page-34-0"></span>7.3 MultiView SSS'lar

#### Q1: Videodan bağımsız olarak nasıl Ses dinleyebilirim?

Cvp.: Normalde ses kaynağı ana görüntü kaynağıyla bağlantılıdır. Ses kaynağı girişini değiştirmek isterseniz (örnek: video kaynağı girişinden bağımsız olarak MP3 çalarınızı dinlemek), OSD menü $s$ üne girmek için  $\blacksquare$  düğmesine basabilirsiniz. [Audio Source] (Ses Kaynağı) ana menüsünden tercih ettiğiniz [Audio] (Ses) seçeneğini belirleyin.

> Ekranınızı bir sonraki kez açtığınızda, lütfen ekranın en son seçtiğiniz ses kaynağını varsayılan olarak seçeceğine dikkat edin. Bunu tekrar değiştirmek istediğinizde, "varsayılan" mod olacak tercih ettiğiniz ses kaynağını seçmek için yukarıdaki adımlar boyunca ilerlemeniz gerekir.

#### Q2: PBP özelliğini etkinleştirdiğimde alt pencereler neden titriyor?

Cvp.: Alt pencerelerin video kaynağının binişme zamanlaması (i-timing) olmasından dolayıdır. Lütfen alt pencere sinyal kaynağını aşamalı zamanlama (P-timing) olacak şekilde değiştirin.

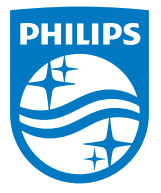

2020 © TOP Victory Investments Ltd. Her hakkı saklıdır.

Bu ürün TOP Victory Investment Ltd. sorumluluğu altında üretilmiş ve satılmıştır, ürün garantisi TOP Victory Investment Ltd. tarafından verilmektedir. Philips ve Philips Kalkanı Amblemi Koninklijke Philips N.V.'nin tescilli ticari markalarıdır ve lisansı altında kullanılmaktadır.

Teknik özellikler bilgi verilmeden değiştirilebilir.

Sürüm: M9498PE1T